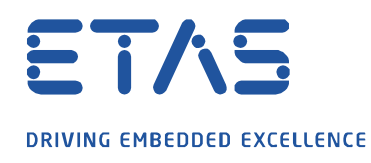

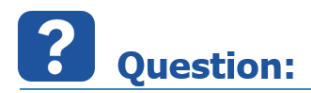

**MDA V8 에서 신호 구성을 어떻게 변경할 수 있나요?**

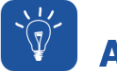

## **Answer:**

## **MDA V8 에서 신호 설정을 표시하려면 스타일 열에서 해당 신호의 색상 사각형을 클릭합니다.**

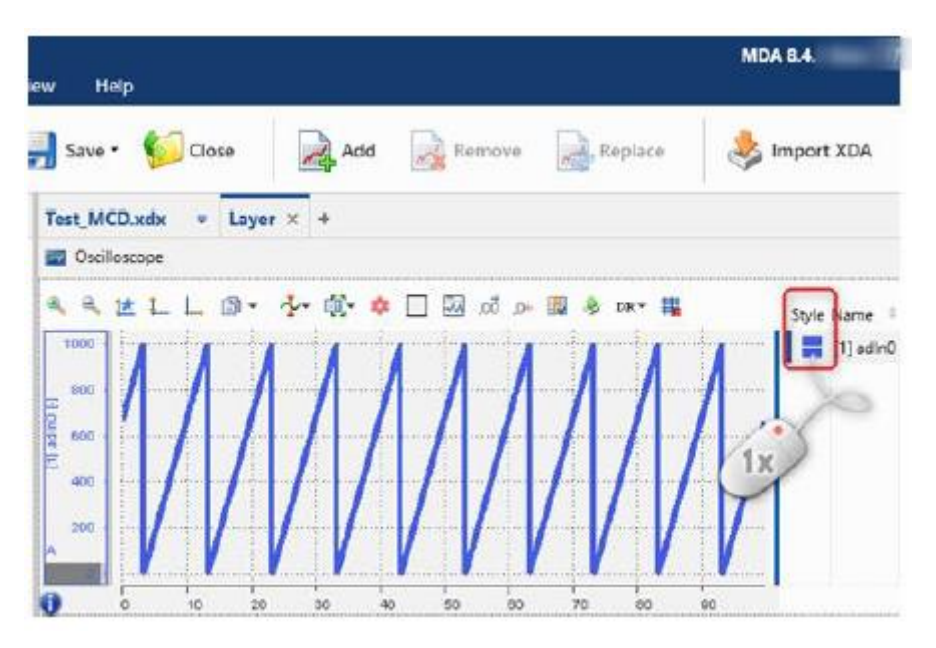

팝업 창이 열립니다 :

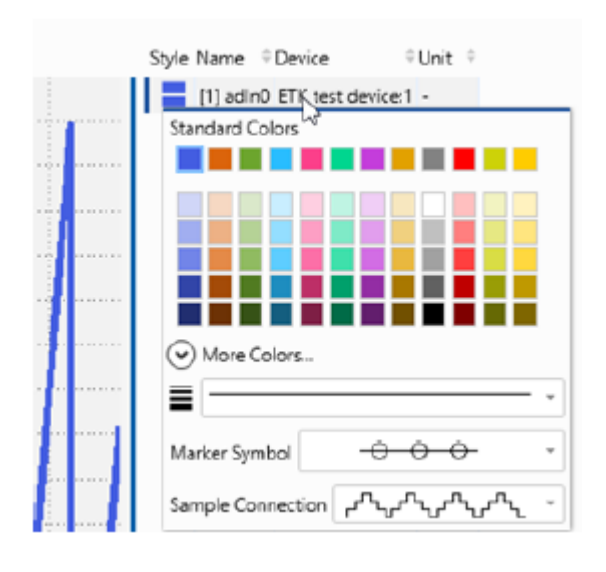

industrial property rights.

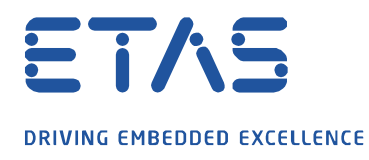

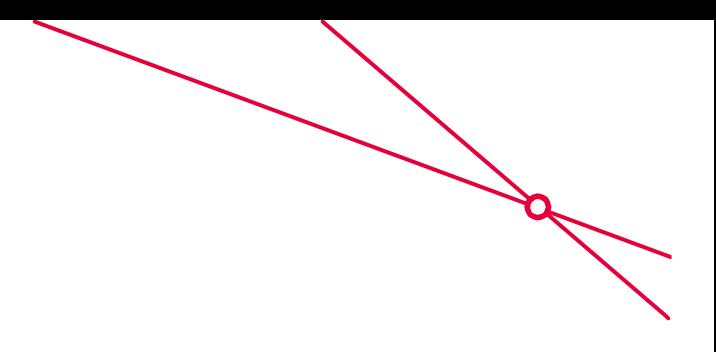

## 그런 다음 다음 설정을 변경할 수 있습니다.

1. **표준 색상**에서 **색상**을 선택할 수 있습니다.

**다른 색상**을 정의하고 선택하려면 **기타 색상…**을 클릭합니다.

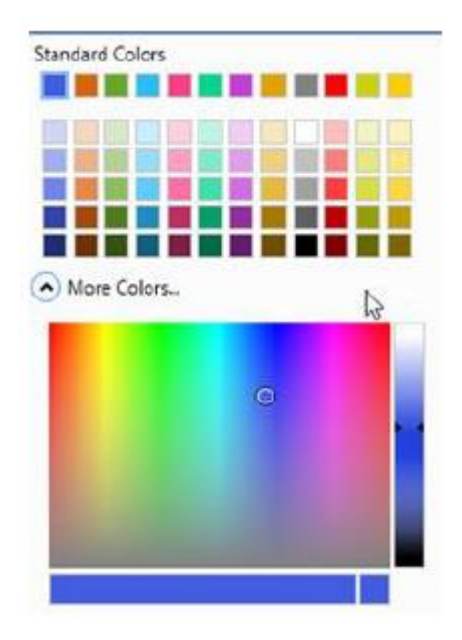

2. 아날로그 신호의 **선 너비**를 조정할 수 있습니다.

드롭 다운 메뉴를 클릭하고 5 가지 크기 중 하나를 선택합니다.

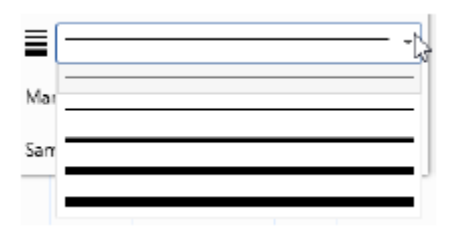

industrial property rights.

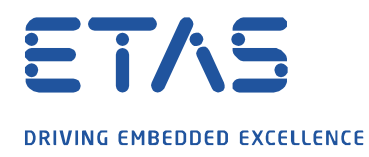

3. 신호의 개별 측정 값에 사용되는 **마커 심볼**의 모양을 변경할 수 있습니다.

O

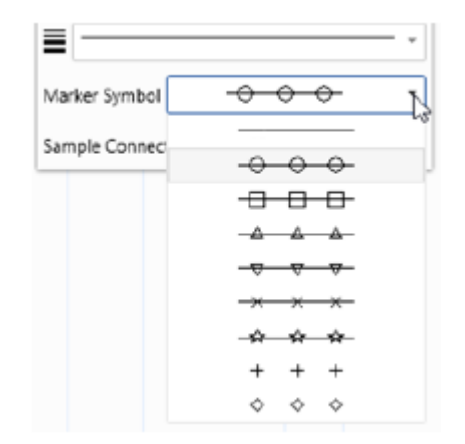

4. 아날로그 신호의 경우 측정된 값 사이에 **샘플 커넥션** 라인을 정의할 수 있습니다. 신호 계산은 이 설정의 영향을 받지 않습니다.

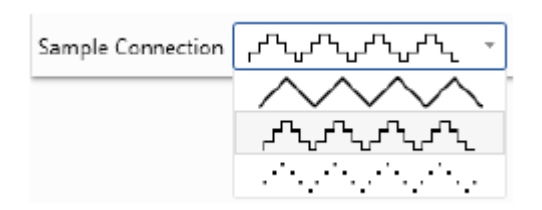

- **여러 신호**를 선택하고 **동시에** 설정을 조정할 수 있습니다.
- 특정 신호가 선택한 설정을 지원하지 않으면 변경되지 않습니다.

industrial property rights.

© ETAS GmbH 2020. All rights reserved, also regarding any disposal, exploitation, reproduction, editing, distribution, as well as in the event of applications for

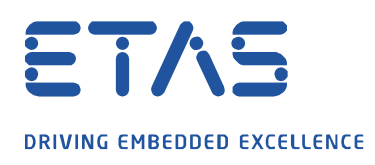

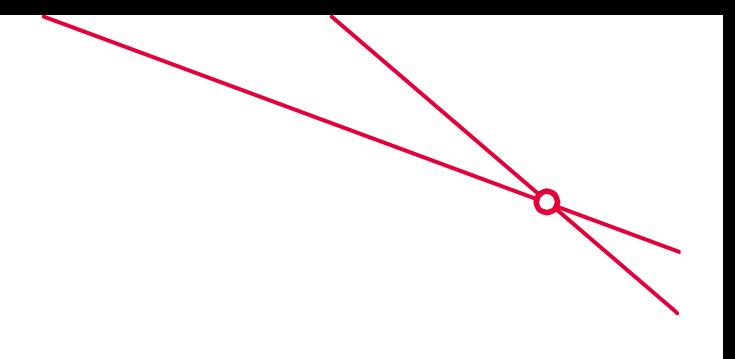

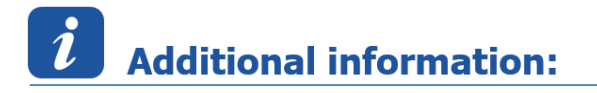

신호 구성에 대한 자세한 내용은 아래의 MDA V8 도움말 (F1)을 참조하십시오.

장비 → 오실로스코프 → 신호 조정 섹션의 **신호 모양을 정의하려면.**

## $\Omega$ In case of further questions:

추가 질문이 있으면 언제든지 지원 센터에 문의하십시오.

여기에서 모든 정보를 찾을 수 있습니다 : [https://www.etas.com/ko/support/support\\_hotlines.php](https://www.etas.com/ko/support/support_hotlines.php)

이 정보 ("FAQ"라고 함)는 완전성 또는 정확성에 대한 어떠한 (명시적 또는 묵시적) 보증 또는 약속 없이 제공됩니다. 고의적 손해의 경우를 제외하고 이타스는 이 정보의 사용으로 인해 발생하거나 발생할 수 있는 손실 및 손해 (간접적, 특별 또는 결과적 손해 포함)에 대해 책임을 지지 않습니다.

industrial property rights.